## Rise Sparekasse.

## Velkommen til Rise Sparekasse

Vejledning til at underskrive digitale aftaler. Du finder aftalerne således:

- Gå ind på vores hjemmeside [www.sparekassen.dk](http://www.sparekassen.dk/)
- Klik "Netbank"

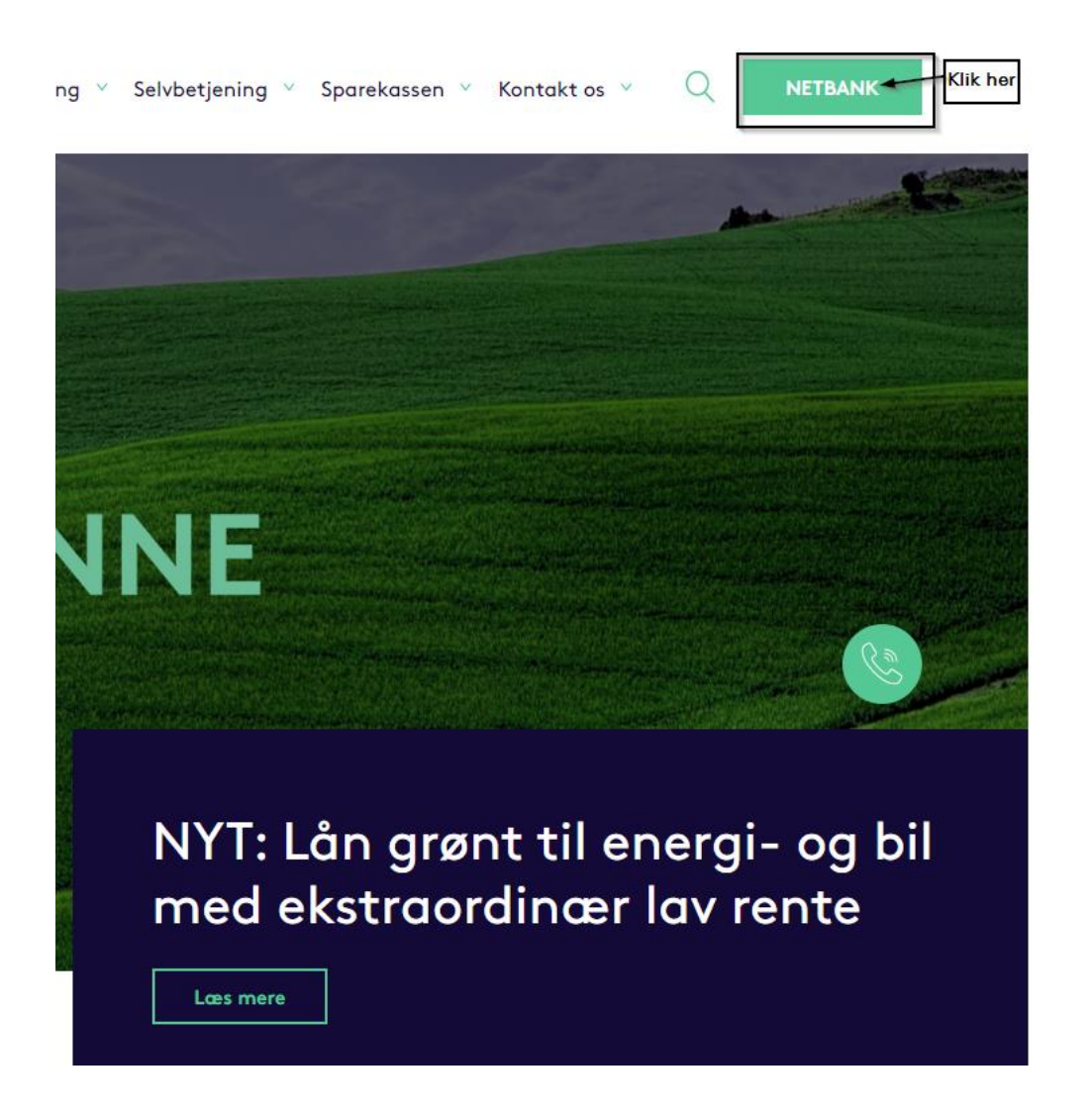

## Rise Sparekasse.

• Vælg fanen "Underskriftsrum" (se evt. billedet nedenfor)

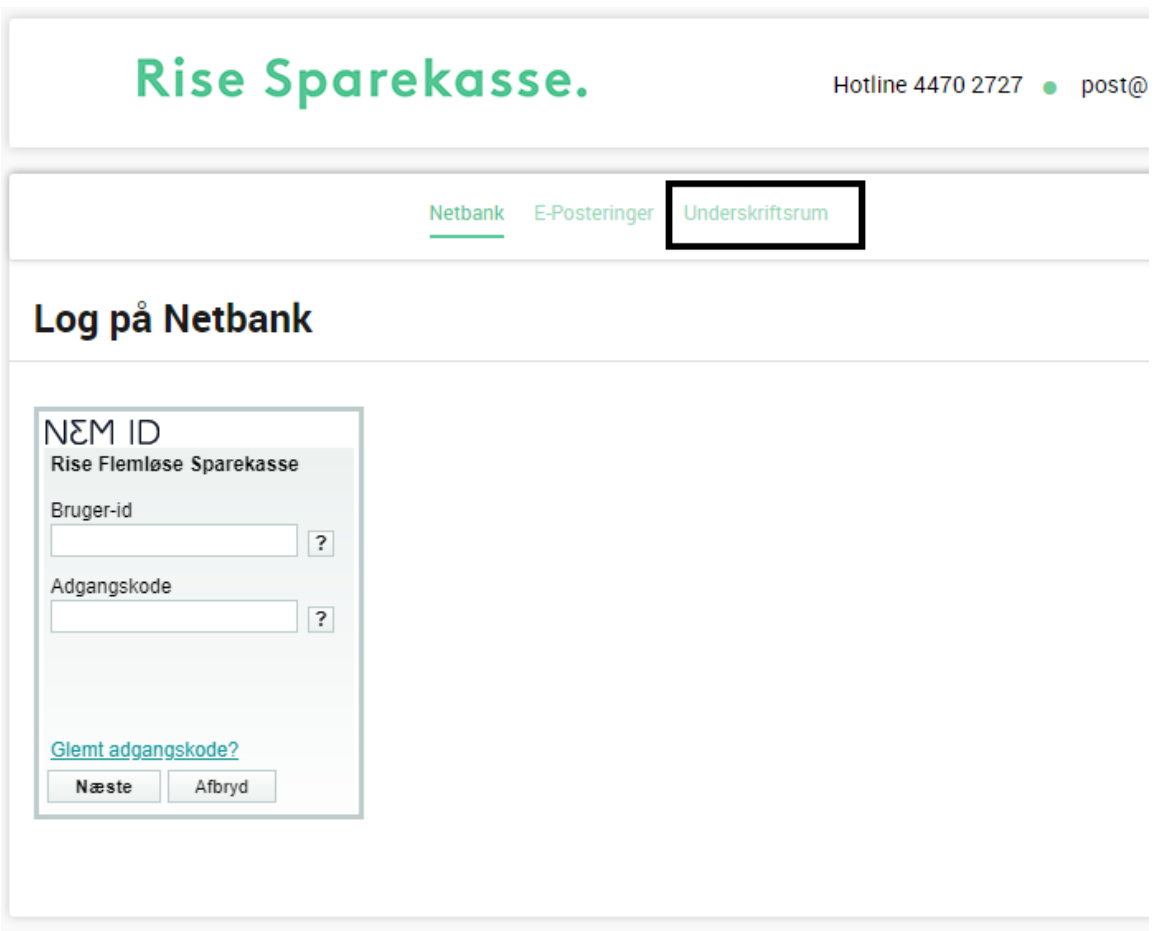

## Rise Sparekasse.

- Log på med dit NEM-ID
- Vælg "Aftaler til underskrift"

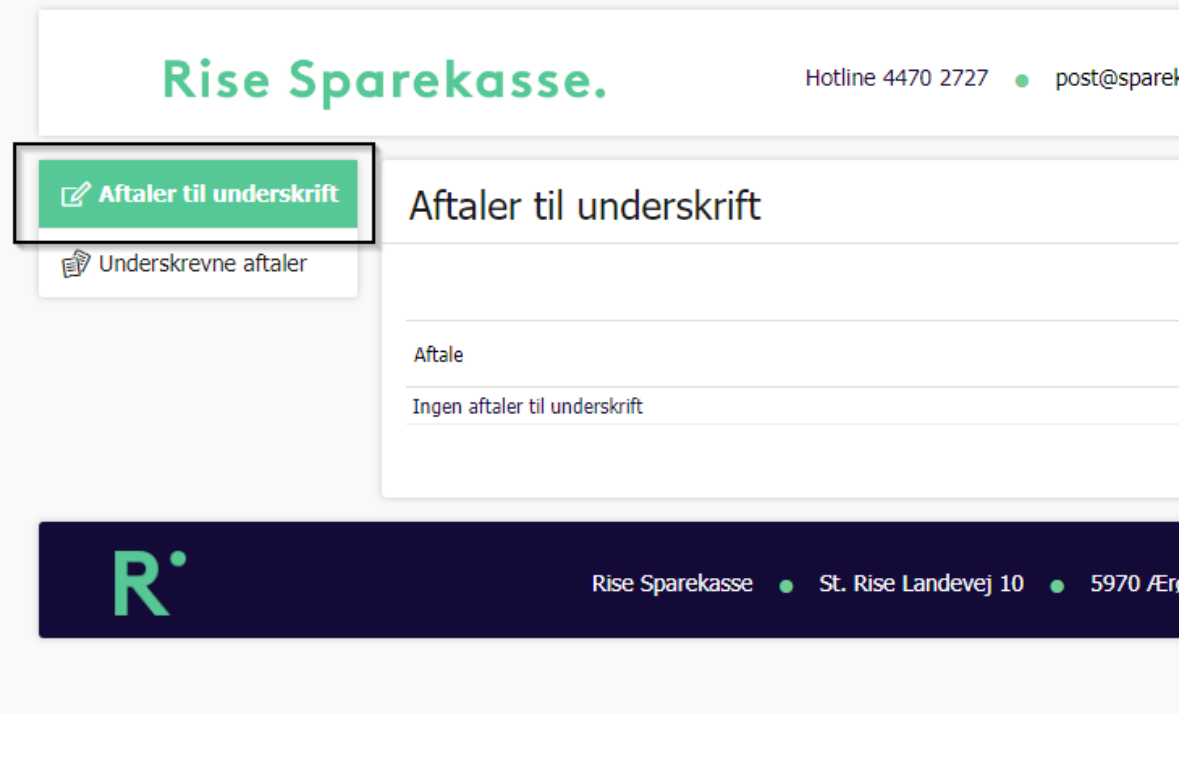

Læs aftalen igennem og underskriv <mark>v</mark>